## **Instruction for students - How to log in to** *Office365* **for the first time**

- 1. Before accessing your Microsoft Office 365, you have to log in at: [https://panel.amu.edu.pl](https://panel.amu.edu.pl/) (change PL to ENG if you wish)
- 2. The Username is the **first part of your AMU email address**. If the address is [abc123@st.amu.edu.pl](mailto:abc123@st.amu.edu.pl), your login at [https://panel.amu.edu.pl](https://panel.amu.edu.pl/) should be: **abc123**.

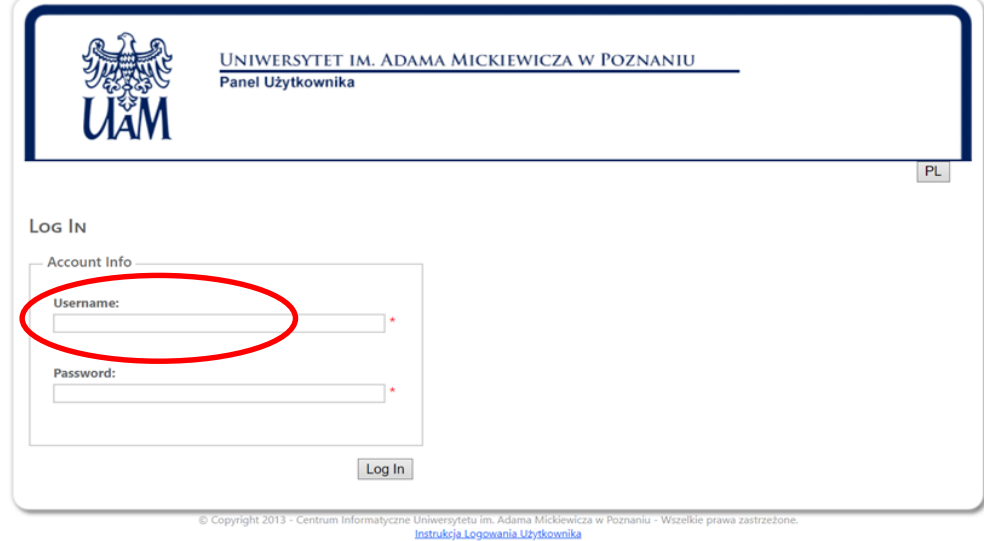

3. After logging into the panel, choose the **Change Password** from the left menu

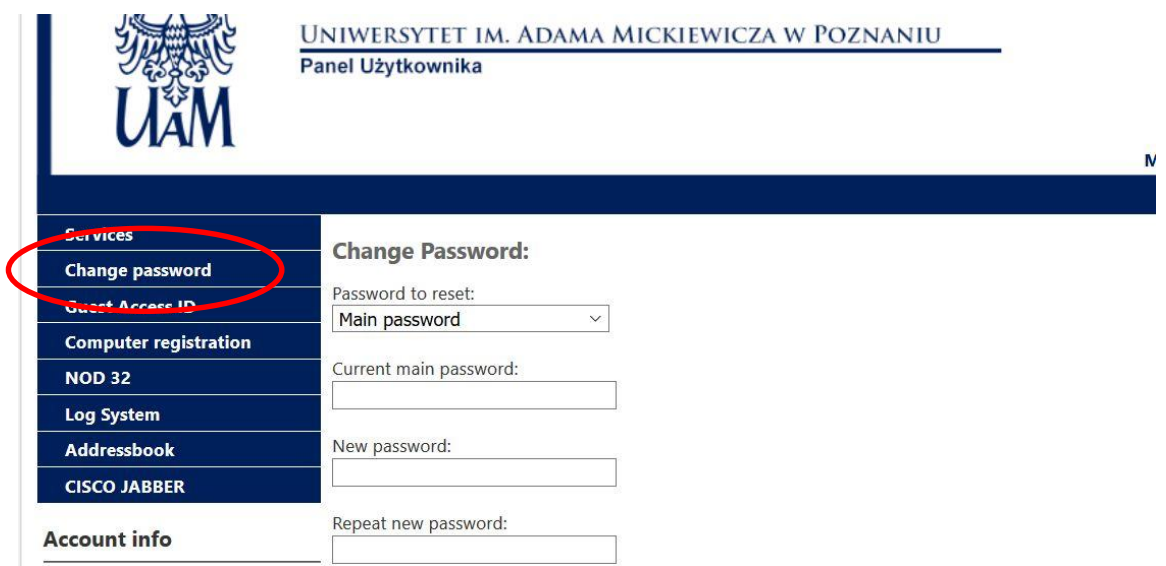

4. Introduce **your new personal password** – it should jointly meet the following

## **Password requirements:**

- . Your password must be 8 to 60 characters
- The password must contain characters from at least three sets of the following:
	- o Uppercase (A Z)
	- o lowercase (a z)
	- $\circ$  Digits (0 9)
	- o Special characters (eq: ! # % \* ?)
- Forbidden characters: < > space
- Password can not contains national characters such as: ł ć Ń Ź ż ä ß
- · Password can not contains: Firsname, Lastname, username

## 5. **Save changes and log out.**

6. Before logging into your **Office365 mailbox**, clear the browser cache, restart it, and wait 30 minutes for full password synchronization.

7. Go to **[https://www.office.com](https://www.office.com/)** - a new window appears - choose LOG IN/SIGN IN ("zaloguj się"); A login window should appear.<br> $\frac{1}{2}$  Microsoft | Office Products v Resources v Templates Support My account | B

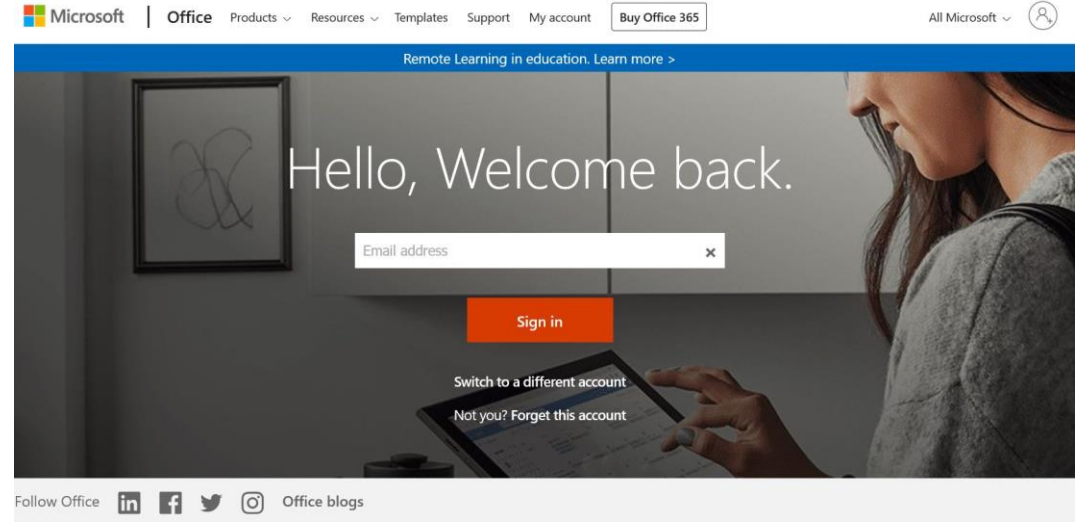

8. Please enter your login and password in the domain **@st.amu.edu.pl** and click **NEXT** ("dalej")

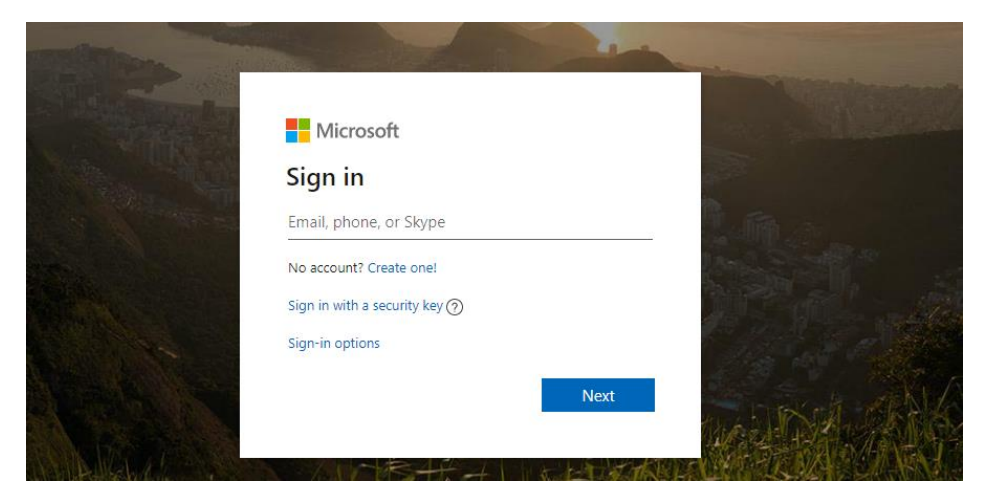

9. A new window appears: in the field Enter Password ("Hasło") enter your new changed password.

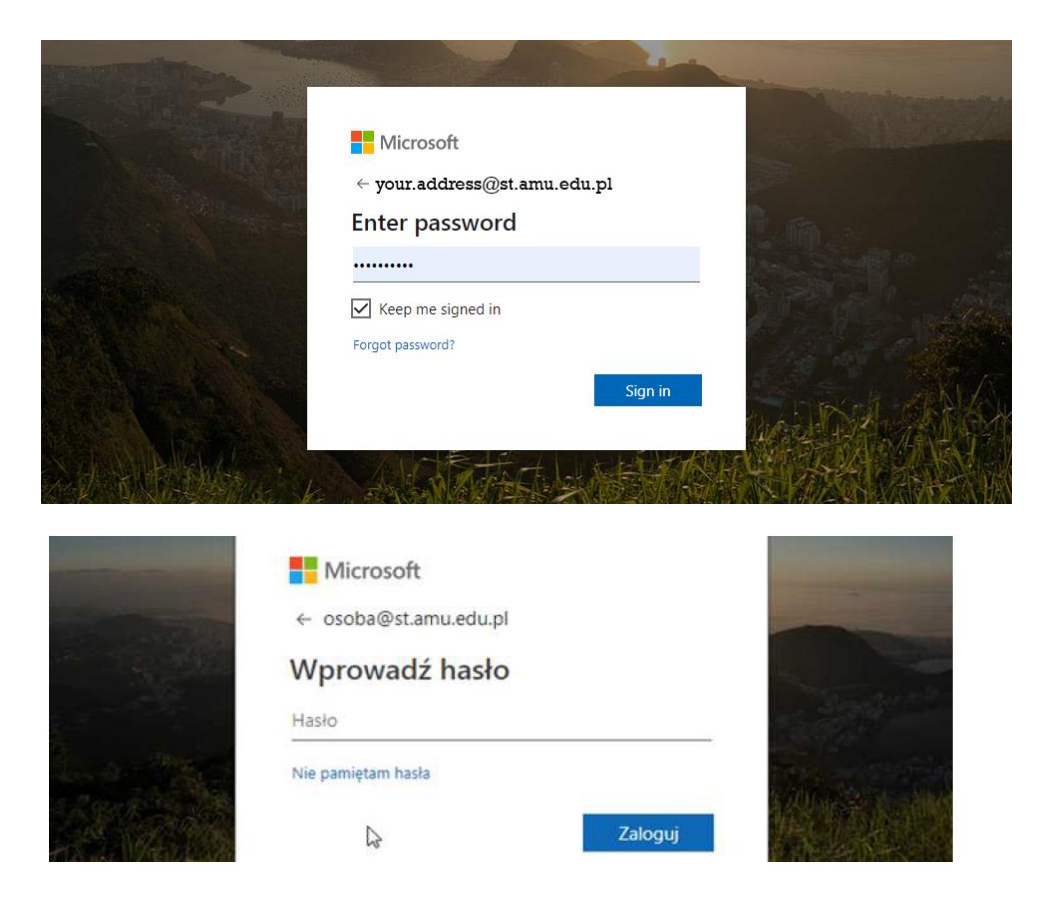

10. A new window should appear, asking whether the password should be saved on the computer you are using, so there is no need to re-enter it - select YES?NO ("*Tak/Nie")*, according to your safety/privacy settings

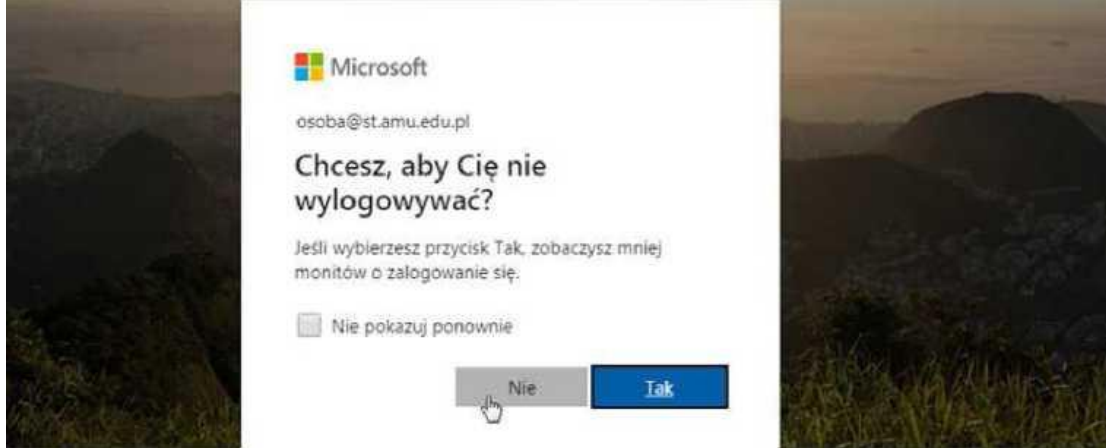

11. If all data have been entered correctly, you should see the page as on the screenshot below.

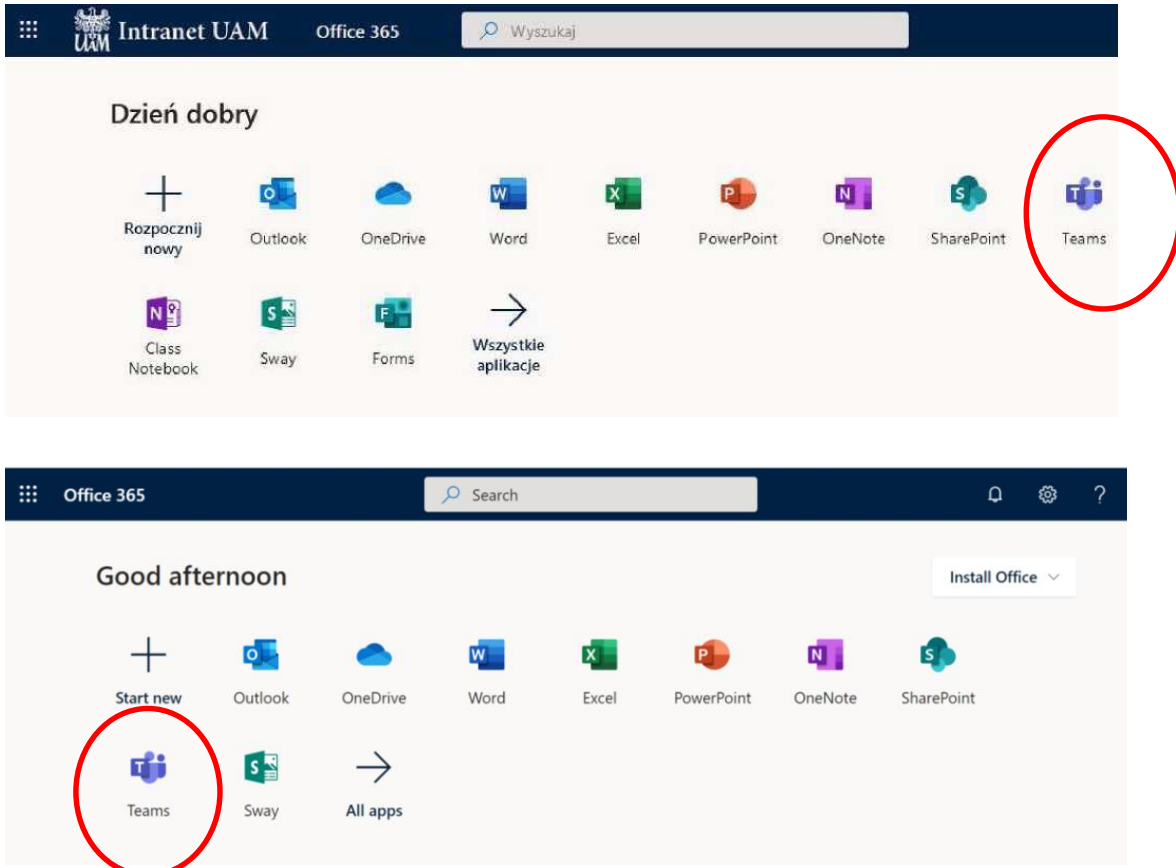

**Now you can start your work with/in the Office365 system and use TEAMS if you get a link from your teacher.**

12. In order to log out, please click your personal icon (*Osoba Zalogowana*) in the top right corner and choose *Wyloguj się/Log out*

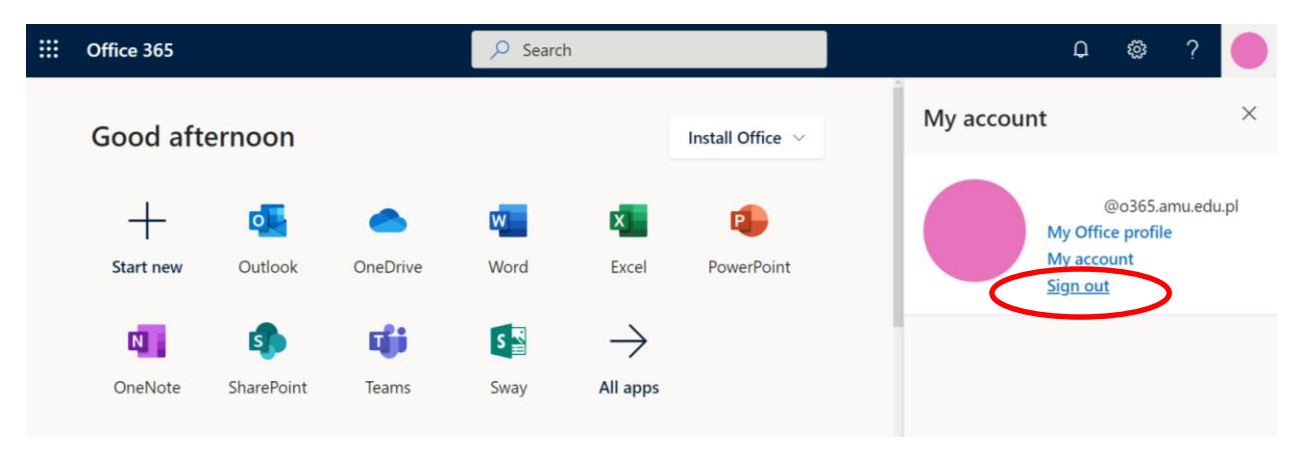

After a moment the Logout message appears. At the end a logout window appears, where you can select to **forget this account** – ("zapomnij to konto") at the bottom

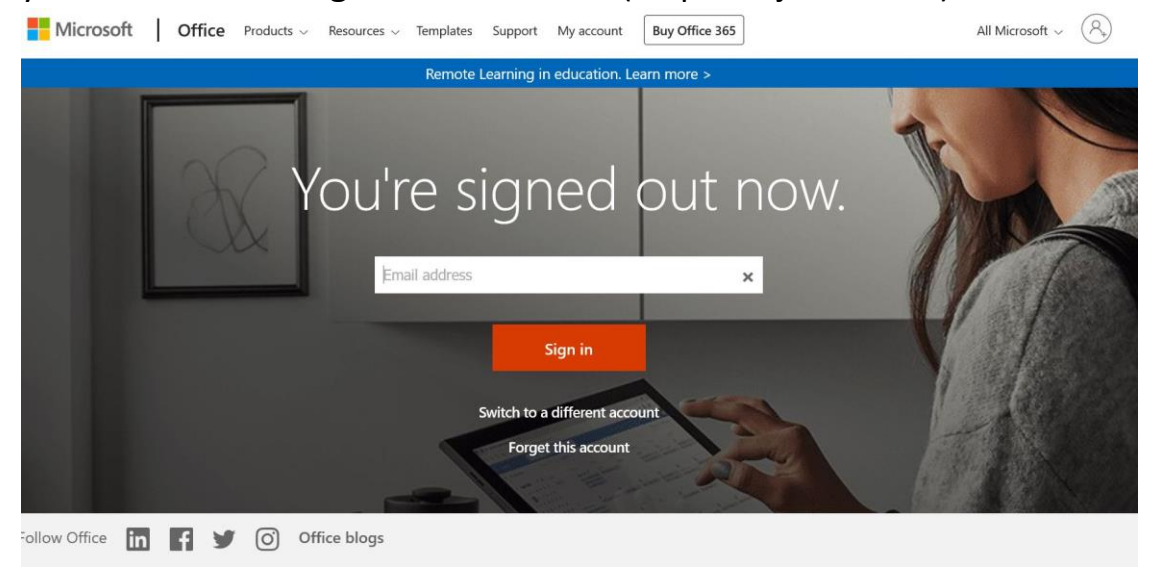

13. If there are any problems – contact: [helpdesk@amu.edu.pl,](mailto:helpdesk@amu.edu.pl) providing the following information: Eduroam network access identifier, login used, the error message if displayed